1. Use a std. browser (IE, Firefox, Chrome) to config the unit.

Make sure you PC Wifi is turned "OFF" so there is no conflict. The unit has a DHCP server built in so it will allocate an IP address to the PC connected via LAN/USB/Serial starting at 192.168.xx.100.

All the AceManager comms are set to use port 9191 so to connect to the unit via web browser and LAN cable: http://192.168.13.31:9191

User Name: user Password: 12345

Note: all lower case for user name

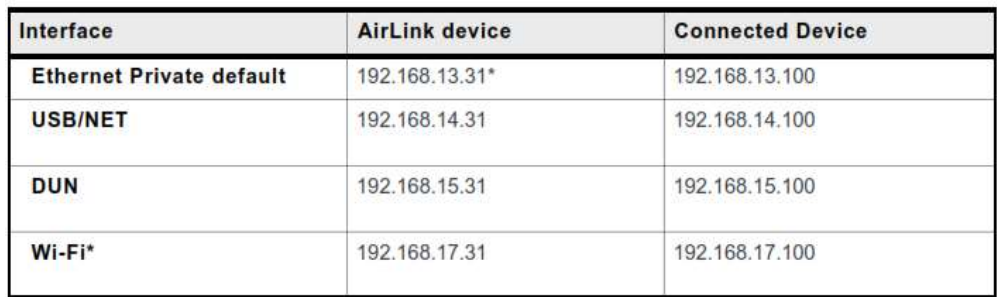

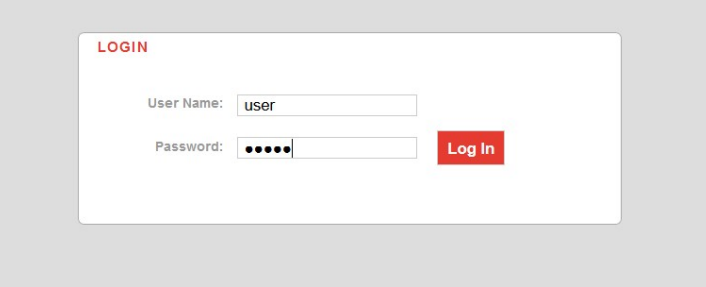

- 2. GX4xx The DC lead version of the GX400 has a low power mode by default. To turn on the unit you need to connect the white wire to Vcc. This feature can be turned off in the ALEOS menu.
- 3. The only parameter that needs to be set to connect to the network is the carrier APN or select from the drop down list

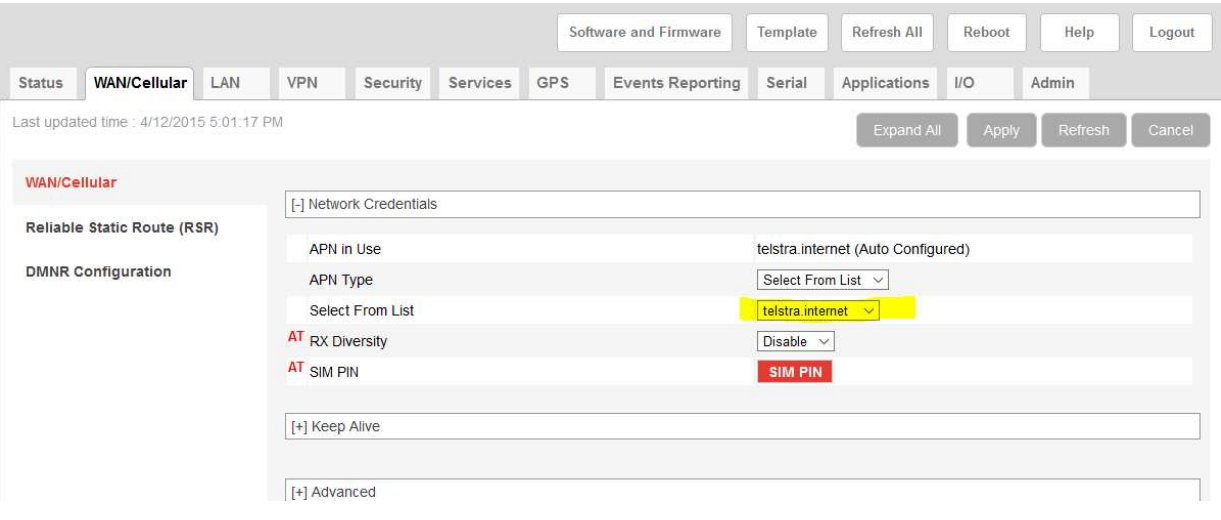

4. To reconfigure the units once they are in the field make sure the Service->AceManager is set to OTA.

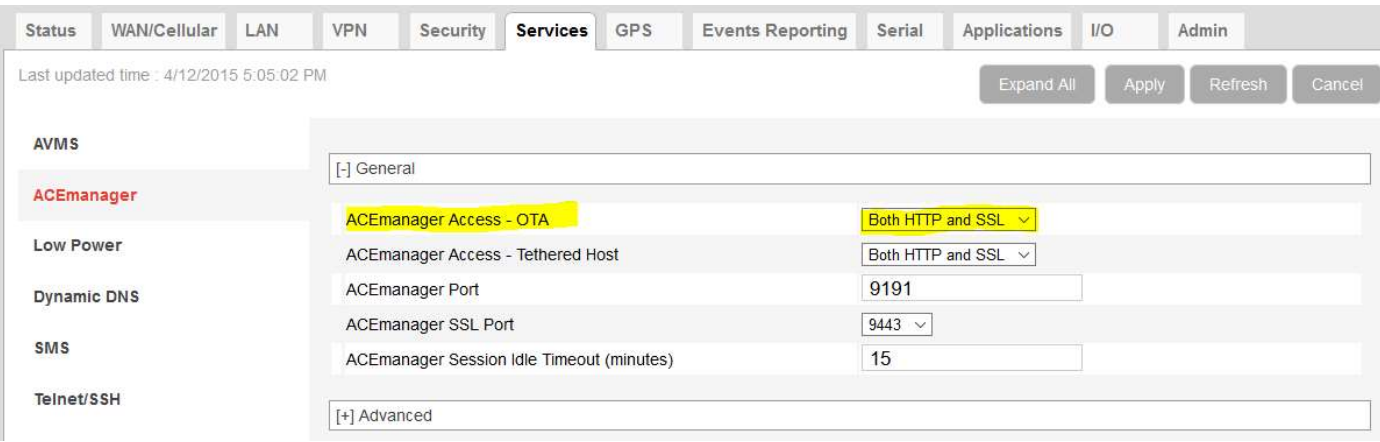

## At the same time change the password from the default 12345 to something secure.

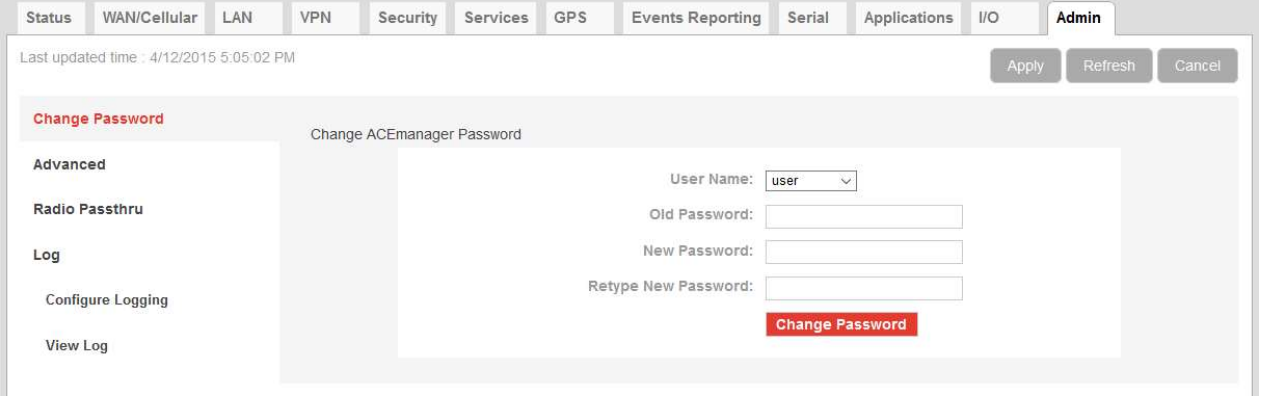

- 5. If you don't have a WAN IP setup and hence fixed IP you need to set up Dynamic DNS. This requires:
- a. A datasim with externally addressable IP address
- b. Use Dynamic DNS to resolve the IP address of the unit Sierra provide IP Manager FOC!!!

To get an externally addressable IP, speak to your Telstra dealer and have them add the code GPTEXB3 into MICA to enable. In the Status page the IP address of the unit should be 123.xxx.xxx.xxx. If you are getting 10.xxx.xxx.xxx this will NOT WORK!!!!

## Config the Dynamic DNS in the Services-> Dynamic DNS page

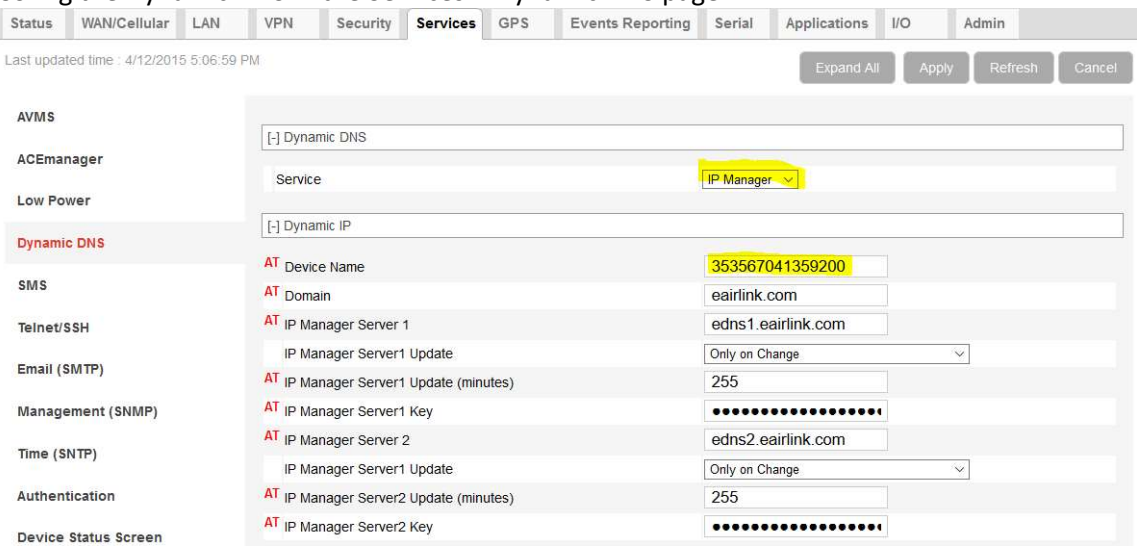

Device Name – set this to something very unique and descriptive – not "modem" or some other device could accidentally overwrite it. There are limitation of characters supported and max length 20 characters.

Domain: eairlink.com IP Manager Server 1: edns1.eairlink.com IP Manager Server 2: edns2.eairlink.com

IP Manager Server Update = 0 means it will update whenever the IP address changes.

Under the Admin->Advanced tab set the periodic timer to 24 which forces the modem to reset every 24 hours.

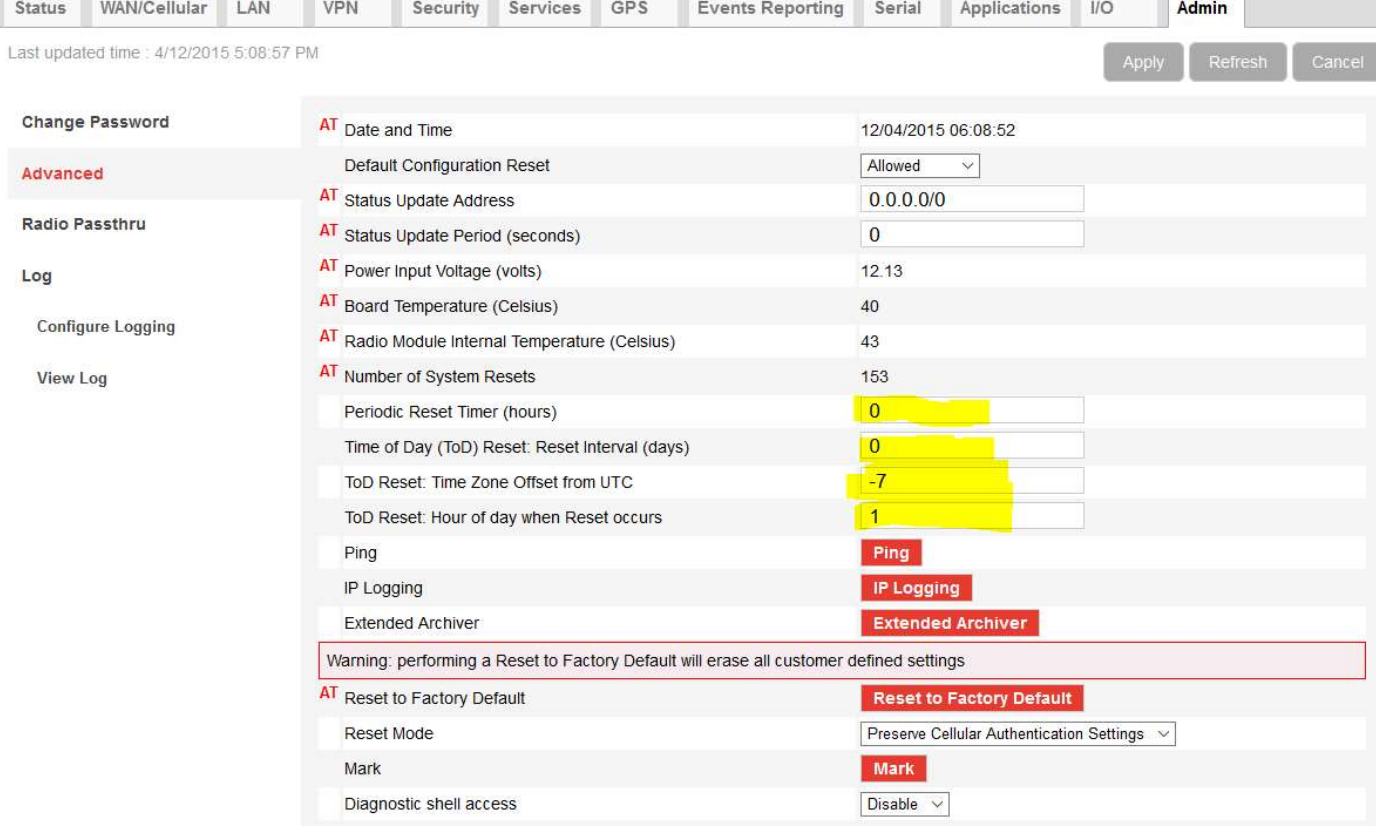

Apply and reboot.

To test:

From a separate PC connected to the internet. Open a CMD prompt ping yourdevicename.eairlink.com

Then try to access the AceManager page over the WAN connection: http://yourdevicename.eairlink.com:9191

You should then see the AceManager login screen.

Some companies have very tight port control on their internet so try a different PC or email sales@tekdis.com.au with test details.

6. To see the device status information at login screen:

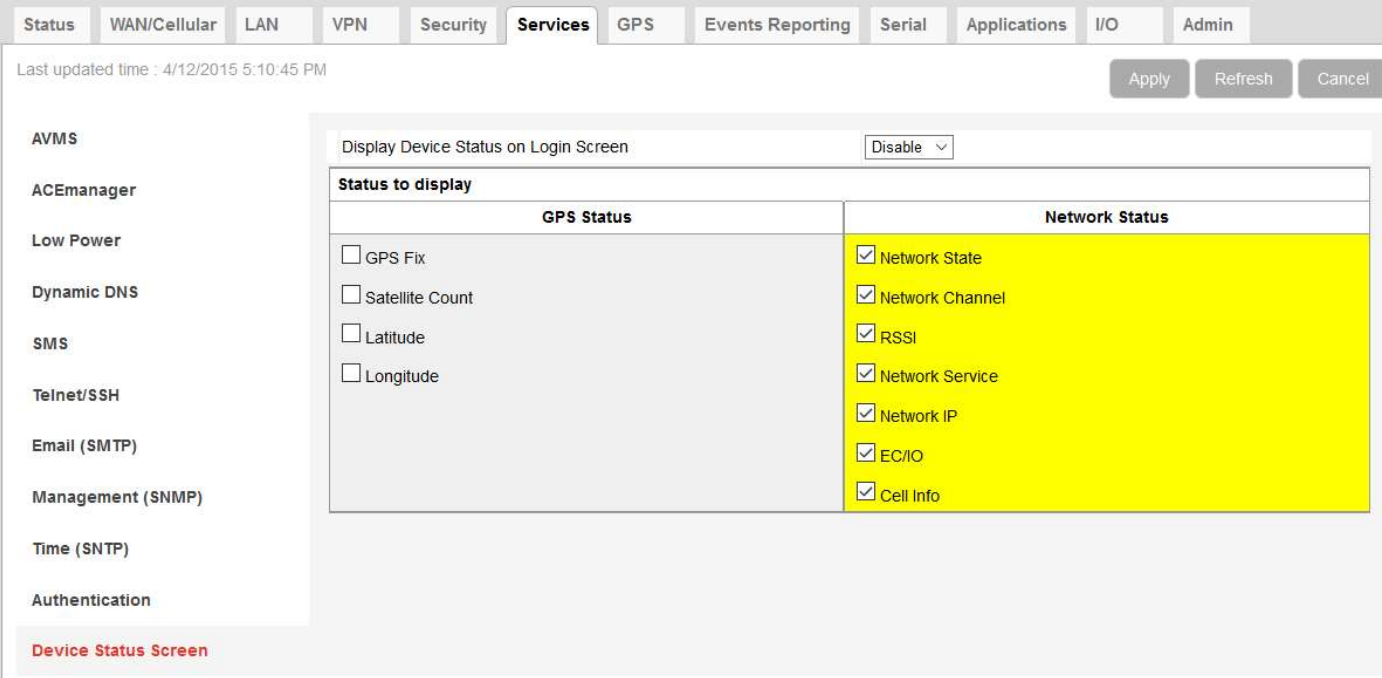

- 7. Once the device is configured correctly you can download the config to a template. This template can then be uploaded to new devices for easy deployment.
- 8. It is good to record the IMEI and MAC id of the device if you need to return to factory defaults using Modem Doctor

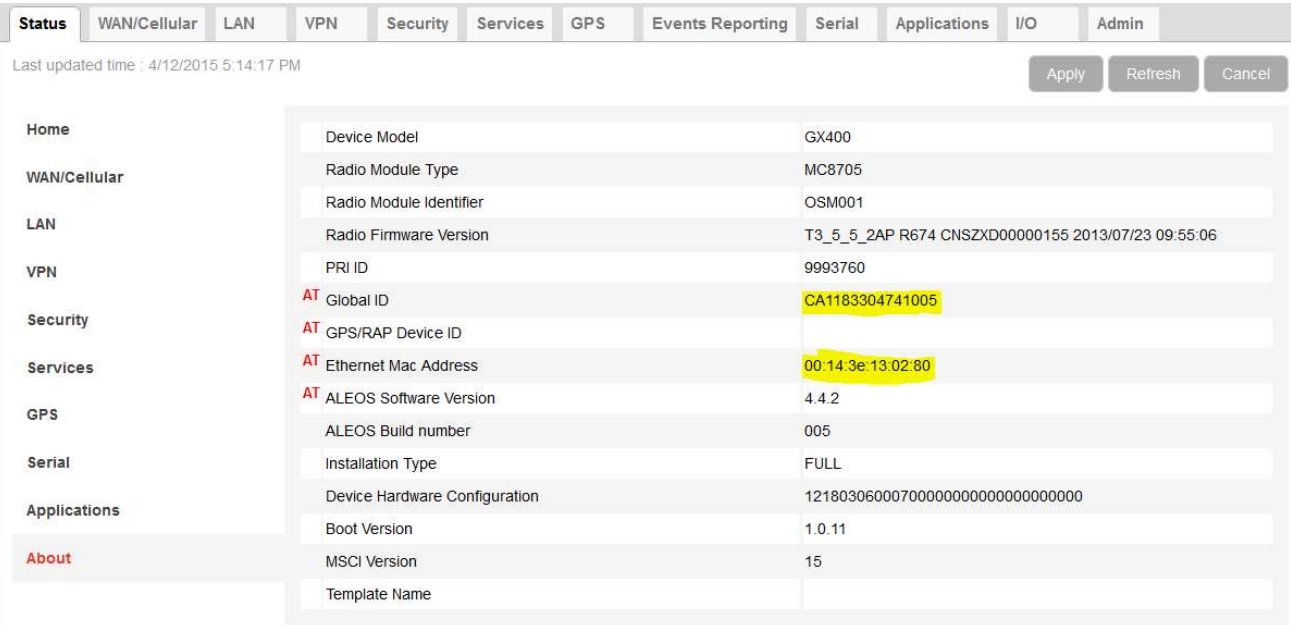